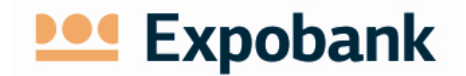

## **AS EXPOBANK Internet Banking System User Guide**

Questions regarding Online Banking system and its use: Phone: +371 67043510, e-mail: info@expobank.eu (Latvia) +357 25870740, e-mail: infocyprus@expobank.eu (Cyprus)

Riga, 2015

#### **CONTENT**

**Internet Banking system User Guide**  Approved 14.08.2015. | Force of 19.08.2015. | Version № 1 | 1 page of 15

# **Des** Expobank

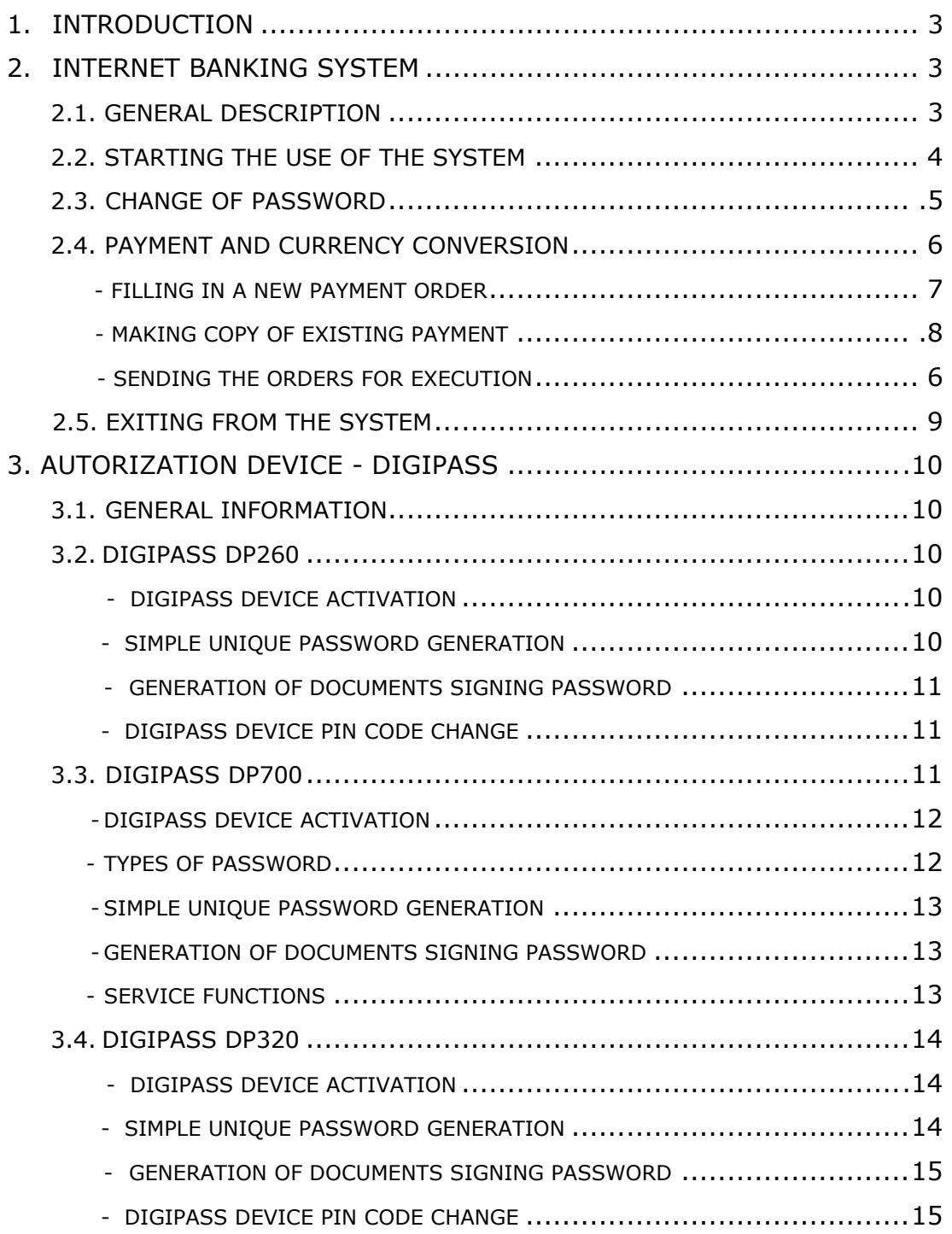

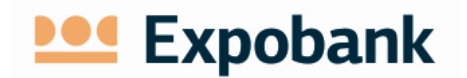

## **1. INTRODUCTION**

For use of the Internet Banking system of AS Expobank and all its overseas Branches (hereinafter - the Bank) it is necessary to:

- open a demand deposit account in the Bank;
- sign an agreement with the Bank for the use of the Internet Banking system (by signing of the agreement the customer chooses a user name to connect to the Internet Banking system and receives a sealed envelope with initial password for entering the Internet Banking system and an authorization tool - DIGIPASS device with an initial PIN code.

## **2. INTERNET BANKING SYSTEM**

## **2.1. GENERAL DESCRIPTION**

The Internet Banking system is a modern and convenient remote account management system offered by the Bank that allows remote management of financial resources from anyplace in the world 24 hours a day, 7 days a week.

Activities that can be taken in the Internet Banking system:

- obtain information on cash flow (to obtain information about account balances, receive account statements for any account and any period, review payments, order and other transaction history, find every payment or order status established by the Internet Banking system);
	- execute payments (transfers, and currency exchange deals);
- for the accounts opened in the Head office in Latvia, log in and use the services offered by the Bank (to apply applications for a cash withdrawal, block payment cards);
- communicate with the Bank (send free-form orders to the Bank, reports, statements and documents, obtain information announcements and documents from the Bank, get familiar with the Bank's newsletter, view exchange rates etc.) ;
- receive other Banks and Online Banking services offered by the system.

The Online Banking system allows to choose one of three user interface languages:

- Latvian;
- Russian;
- English.

## **Ded** Expobank

There are available three standard modes that the user may use in the Internet Banking system.:

- Full mode allows to use all listed above possibilities of the Internet Banking system;
- The limited mode allows to receive information about the accounts, make orders, notifications, applications and other documents without the right to sign and send to the Bank;
- Informative mode allows to receive information about the connected customer and his accounts.

To work with the Internet Banking system is is necessary:

- a computer
- internet connection;
- a browser Microsoft Internet Explorer (version 8.0 and higher), Firefox (version 3.0 and later), Safari, Chrome.

*The Internet Banking system uses the newest data protection principles. To prevent unauthorized person access to the Internet Banking system a multi-level security system with a dedicated secure socket layer (SSL - Secure Socket Layer) is created.*

## **2.2. STARTING THE USE OF THE SYSTEM**

To star working with the Internet Banking system enter the address https://ib.expobank.eu. (Latvia) or https://ib.expobankcyprus.com (Cyprus) in your web browser. or use the Bank's website : www.expobank.eu.

After filling in the address, the web browser opens the login screen (Picture Nr. 1).

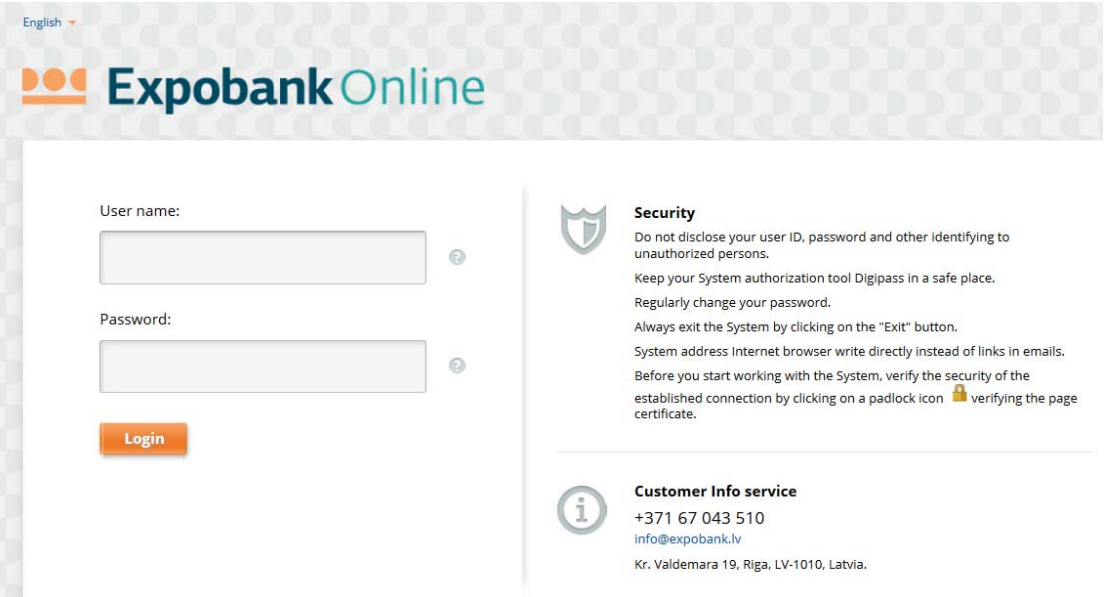

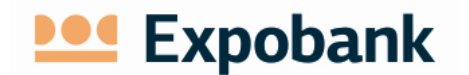

- 1. Enter the user name specified in the agreement for the use of the Internet Banking system in the field "User name".
- 2. Enter a user password in the field **"Password"**.

Note: *When working with the Internet Banking system for the first time enter, the initial password received in an envelope from the Bank in the field "Password". This password has to be changed immediately by logging into Internet Banking system.*

After entering the correct *"***User name***"* and *"***Password***"*, the web browser will open the screen form illustrated in the picture nr. 2.

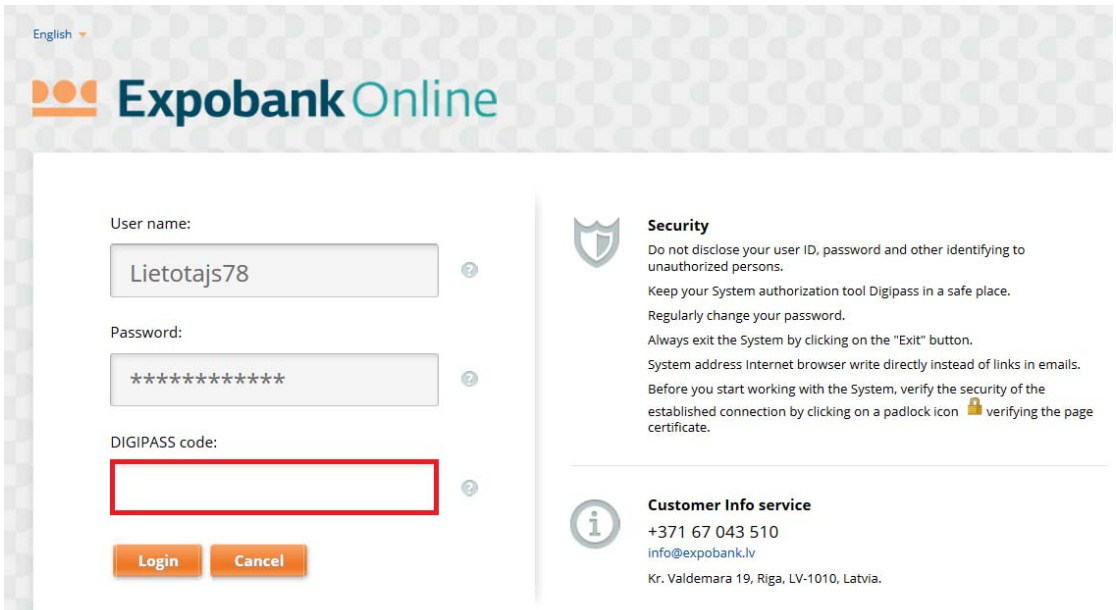

Picture Nr. 2. Internet Banking system login

(DIGIPASS device generated code/password entry)

In the field **"DIGIPASS code"** enter the value that will create and show the DIGIPASS device (the "I" program for DIGIPASS DP700 or application "1" for DIGIPASS DP260). Use of DIGIPASS device is described in the user manual of the device.

When user name, password, and DIGIPASS code is entered press button "**Login"**. The main menu of the system will appear and Online Banking system will be ready to work.

When connecting to the Internet Banking system for the first time, Y COMPULSORY AND IMMEDIATELY CHANGE THE INITIAL USER PASSWORD issued by the Bank.

#### **2.3. CHANGE OF PASSWORD**

The change of password is requested:

## **Ded** Expobank

- after the first access to the Internet Banking system;
- periodically, by the end of the password protection period (usually 90 days).

However, user may change his password at any time by choosing the systems' menu "Settings" -> "Change Password".

To change the password (Picture Nr. 3):

- enter the current password;
- enter and confirm the new password;
- click on the button **"Save".**

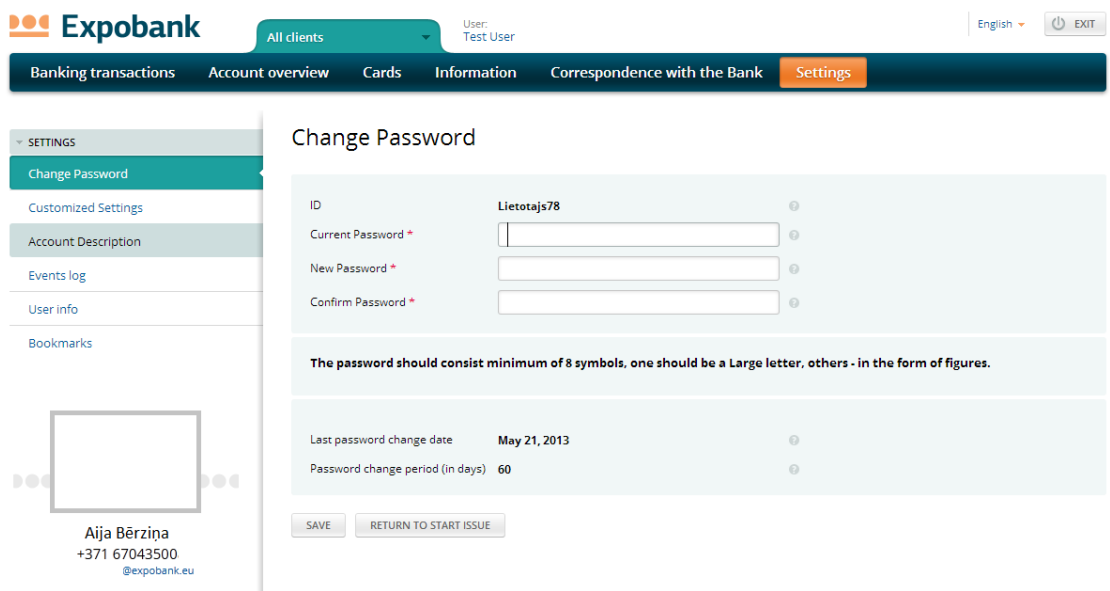

Picture Nr. 3. Change of the password

## **2.4. PAYMENT (TRANSFER) AND CURRENCY CONVERSION**

Payments (transfers) are available in the menu "Banking transactions". Payment instructions to the Bank can be prepared in three different ways:

- Complete a new order for payment;
- Copy an existing payment order;
- Use a payment order template prepared in advance.

Currency conversion request can be made in the same three ways as payments.

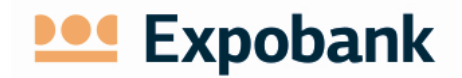

#### **Filling in a new payment order**

Select menu "**New payment"** or **"Transfer within user accounts"** (Picture 4) in case the payment (transfer) shall be executed between two user accounts within the Bank.

| <b>Ded</b> Expobank                      | <b>All clients</b>      |                            | User<br><b>Test User</b>            |                                                |                        |                 |                       | English -                   | (l) EXIT    |  |
|------------------------------------------|-------------------------|----------------------------|-------------------------------------|------------------------------------------------|------------------------|-----------------|-----------------------|-----------------------------|-------------|--|
| <b>Banking transactions</b>              | <b>Account overview</b> | Cards                      | <b>Information</b>                  | Correspondence with the Bank                   |                        | <b>Settings</b> |                       |                             |             |  |
| <b>LIST OF TRANSFERS</b>                 |                         | List of transfers (130035) |                                     |                                                |                        |                 |                       |                             |             |  |
| <b>All transfers</b><br>Waiting for sign | All accounts            | Customer's Account No.     | ÷                                   | All types of transfer<br>All types of transfer |                        | ÷               |                       |                             |             |  |
| <b>TRANSACTIONS</b>                      |                         | Advanced search            |                                     |                                                |                        |                 | Clear<br><b>OUERY</b> |                             |             |  |
| New payment                              |                         |                            |                                     |                                                |                        |                 |                       |                             |             |  |
| Transfer within user accounts            |                         | <b>SEND</b>                | <b>EDIT</b><br><b>COPY</b>          | CANCEL                                         | <b>PRINT</b>           | <b>DELETE</b>   |                       |                             | of $6502$ > |  |
| Cash Withdrawal                          | <b>Date</b>             | <b>Number</b>              | <b>Account number</b>               | <b>Type</b>                                    |                        | Amount          |                       | <b>Currency Beneficiary</b> | $All =$     |  |
| Foreign Exchange                         | 22/05/2013              | 02968                      | LV33 LATC 0501 0501 0001 0          |                                                | International Transfer | 10000000.00     | <b>RUB</b>            | Company                     | <b>NEW</b>  |  |
| īC<br><b>TEMPLATES</b>                   | 21/05/2013              | 02968                      | LV33 LATC 0501 0501 0001 0          |                                                | International Transfer | 69258.68        | <b>RUB</b>            | Firma                       | <b>NEW</b>  |  |
| <b>USER'S TRANSFERS IMPORT</b>           | 16/05/2013              | 13051604                   | LV33 LATC 0501 0501 0001 0          | Intra-bank transfer                            |                        | 1.00            | LVL                   | Company                     | <b>DONE</b> |  |
|                                          | 16/05/2013              |                            | 13051602 LV33 LATC 0501 0501 0001 0 | Foreign Exchange                               |                        | 1.50            | <b>EUR</b>            |                             | <b>DONE</b> |  |
| <b>REGULAR PAYMENTS</b>                  | 16/05/2013              |                            | 13051601 LV33 LATC 0501 0501 0001 0 | Transfer in IVI                                |                        | 150,00          | LVL                   | Company                     | <b>DONE</b> |  |
| <b>DEPOSITS</b>                          | 15/05/2013              | 13051304                   | LV201ATC1214 1214 1214 0            | Transfer in IVI                                |                        | 100.00          | LVL                   | Firma                       | <b>DONE</b> |  |

Picture Nr. 4 Banks transactions menu

Selecting the menu **"New payment"** opens a new payment order preparation form (Picture Nr.5), which initially shall be filled with specified and primary necessary information required for payment (transfer) realization. By the filling of the payment order form, the Internet Banking system open additional fields necessary for the successful execution of the specific payment (transfer).

Selecting the menu **"Transfer within user accounts"**, the order shall be filled with the payer account and the beneficiaries account, the amount to be transferred, currency and payment information to the beneficiary. The other details will apply automatically.

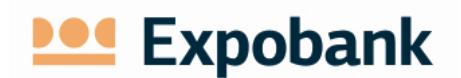

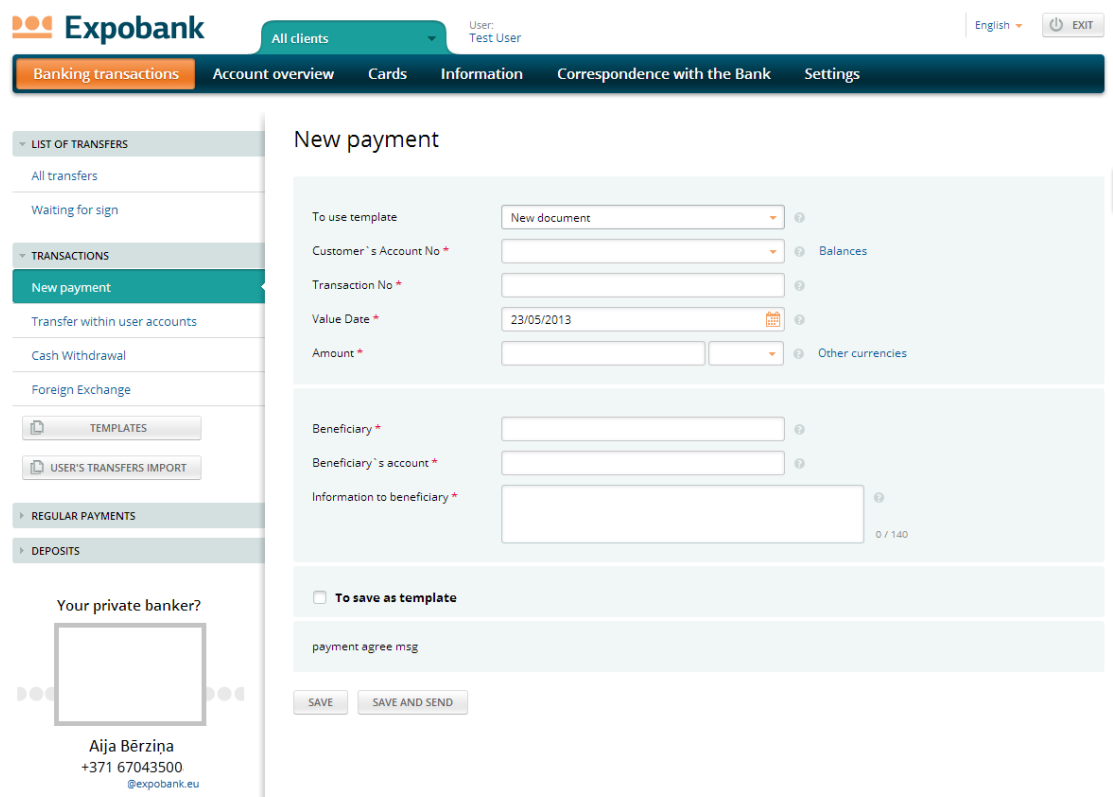

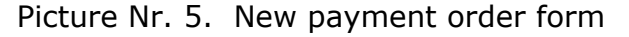

#### **Making copy of existing payment**

All the previously executed payments (transfers) and foreign exchange transactions (Picture Nr. 4) can be seen by using the menu **"All transfers" .** Payment filter allows to easier find the necessary order in the Internet Banking system (Picture Nr. 6).

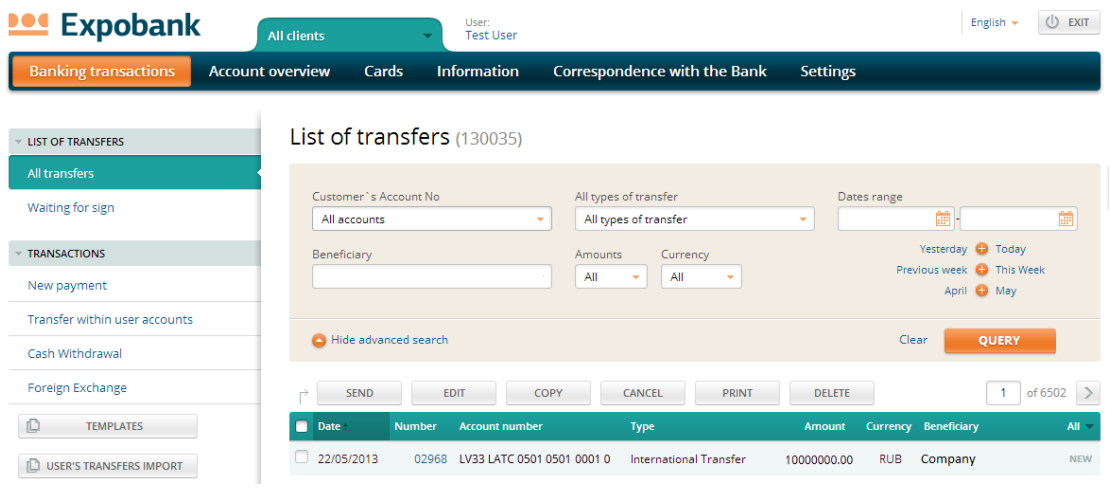

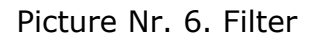

Select the payment order in the list and click on the button **"Copy".**

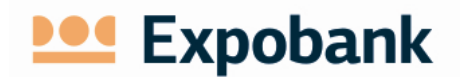

#### **Sending the orders for execution**

Prepared payment and conversion orders can be sent to the Bank for further execution in two different ways:

- by saving the order;
- several prepared orders simultaneously.

Use the menu **"All transfers"/ "Transactions"** -> **"waiting for sign"**  (Picture Nr. 6) to forward to the Bank several prepared orders at the same time. All orders available for execution will display. When orders for execution are selected, press the button **"Send"**.

When one or more document signing form is opened (Picture Nr. 7), the system displays codes to enter into DIGIPASS device. After entering the codes in the DIGIPASS device, it generates the code required for signature. The code shall be entered in the form field **"Digipass code".** 

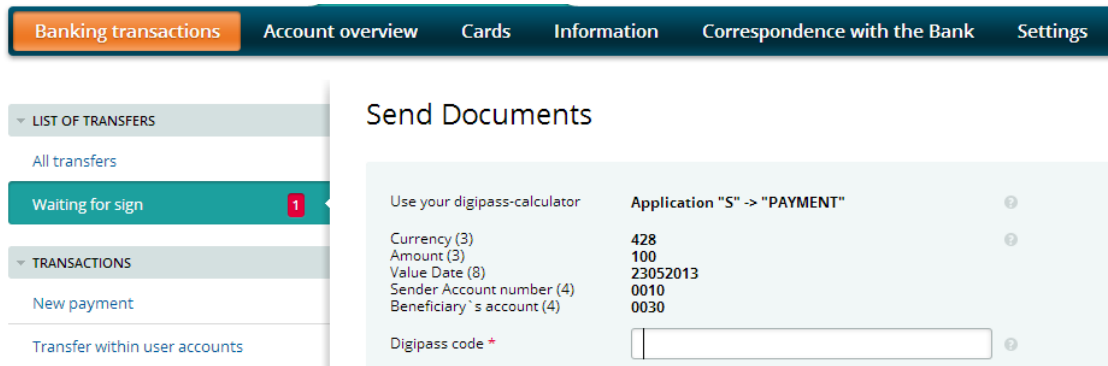

Picture Nr. 7. Form for document signing

#### **2.5. EXITING FROM THE SYSTEM**

To quit the Online Banking system, press the button **"QUIT"** on the top right corner. If there is no activity in the Internet Banking system for more than 15 minutes, the Internet Banking system's session is closes automatically.

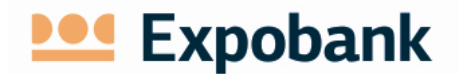

## **3. AUTORIZATION DEVICE - DIGIPASS**

## **3.1. GENERAL INFORMATION**

DIGIPASS device is an electronic device used in the Internet Banking system for the generation of login password as well as document signing password. It replace the client's signature and stamp. The bank offers two models of DIGIPASS: DP260 and DP700.

!!! *In case if the DIGIPASS device has been lost, stolen or blocked user shall inform the BANK immediately.*

#### **3.2. DIGIPASS DP260**

The DIGIPASS device DP 260 on the Picture Nr. 9

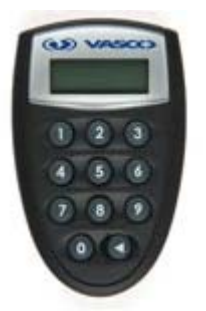

To turn DIGIPASS device on or off use the arrow button (button "**<**").

DP260 DIGIPASS device generates two types of passwords: simple unique password and password for signing.

Picture Nr.9

DIGIPASS device uses a lithium battery with activity up to 5 years, depending on the DIGIPASS device usage patterns. After the end of the battery life inform the Bank in order to change the DIGIPASS.

Passwords generated by DIGIPASS cannot be predicted; they depend on the date, time, DIGIPASS device identification information and / or content of the document.

DIGIPASS device turns on by pressing the **"<"**. Repeatedly pressing this button, DIGIPASS turns off. DIGIPASS device turns off by itself when 30 to 40 seconds there has not been any action made.

All of the DIGIPASS device features are available only after a 6-digit **PIN code** input. When new DIGIPASS device is used for the first time, the initial **PIN code** shall be changed. Simple number combinations (such as 123456 or 111111) should not be used as the PIN.

#### **DIGIPASS device activation**

DIGIPASS device can be activated in the following order:

- **•** Press the DIGIPASS device button  $\mathbf{r}$  <".
- The device displays a request for a PIN code "PIN". Enter the PIN **code** and press the button "**ENTER**".

## **Ded** Expobank

!!! When activating the DIGIPASS device for the first time, enter initial PIN code issued by the Bank together with the DIGIPASS. When the initial code is infused and approved, enter and confirm your chosen new PIN code. Further, for DIGIPASS device activation use the new PIN code.

## **Simple unique password generation**

Simple unique password is generated in cases when the Internet Banking system requires 1st application code. For appropriate PIN code generation turn on the DIGIPASS device and enter a PIN code. After entering of the PIN code, the DIGIPASS screen display the message **"APPLI";** enter the digit **1**. Device shows the generated 8-digit password.

#### **Generation of documents signing password**

To sign documents, choose the 2. DIGIPASS program. After the DIGIPASS device is switched on and the PIN code is entered, the screen display **"APPLI"**; enter the digit **2.** For signature password generation there shall be entered two six-digit numbers, which are displayed by Internet Banking system for document signing. After input of those two numbers, DIGIPASS device shows the generated 8 digit sign number.

When the document is signed, generated signature password shall be cleared on DIGIPASS by clicking on the "<" button.

## **DIGIPASS device PIN code change**

To change PIN code of the DIGIPASS device, when device is turned, hold the button "**<**". The new PIN code shall be entered twice: the DIGIPASS requires to enter the new PIN (**"NEW PIN"**) and to confirm it (**"PIN CONF"**).

## **3.3. DIGIPASS DP700**

The DIGIPASS device DP700 in the Picture Nr. 10.

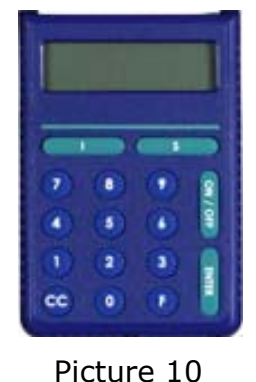

**ON/OFF** - turn on/off the DIGIPASS device

**ENTER** – finish data input

**I** – generate unique password

**S** – generate password for document signing

**CС** – to return to the previous mode or erase the last entered character

**F** – service Mode selection (necessary mode select by multiple pressing)

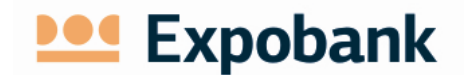

DIGIPASS device uses a lithium battery with a life of up to 5 years, depending on the DIGIPASS device usage patterns. When the battery comes to an end, inform the Bank in order to change the device.

Passwords generated by DIGIPASS cannot be predicted, they depend on the date, time, DIGIPASS device identification information and / or content of the document.

DIGIPASS device turns on by pressing the **"ON/OFF"**. Repeatedly pressing this button, DIGIPASS turns off. DIGIPASS device turns off by itself when 30 to 40 seconds there has not been any action made.

All of the DIGIPASS device features are available only after a 6-digit **PIN code** input. When new DIGIPASS device is used for the first time, the initial **PIN code** shall be changed. Simple number combinations (such as 123456 or 111111) should not be used as the PIN. An indication that the DIGIPASS device has not been used previously is the statement **"NEW TOKEN"** in DIGIPASS display after the device is turned on.

#### **DIGIPASS device activation**

DIGIPASS device is activated in the following order:

- Press the DIGIPASS button **"ON/OFF"**.
- The device displays the message **"WELCOME".** Press the **"Enter"** button.
- The screen displays the PIN code request **"ENTER PIN".** Enter the **PIN code** and press the **"Enter"** button.

!!! When activating the DIGIPASS device for the first time, enter initial PIN code issued by the Bank together with the DIGIPASS. When the initial code is entered and approved, enter and confirm your new PIN code. Further, for DIGIPASS device activation use the new PIN code. If necessary, the PIN code can be changed at any time (see **SERVICE FUNCTIONS**).

The menu appears **"SELECT I S F."** on the screen. The desired mode can be selected by pressing the corresponding button.

#### **Types of passwords**

The DIGIPASS can create two types of passwords:

- Simple unique password, which depends only on the specific DIGIPASS, date and time;
- Signing password, which depends on the content of the document to be signed.

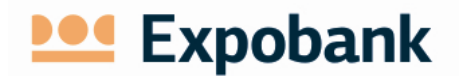

#### **Simple unique password generation**

This mode is designed to generate a simple unique password used to connect to the Internet Banking system. This password is also used for letter (report) signing.

The signing password is generated by the DIGIPASS device by pressing the **"I"** button (the device shall be turned on)**.**

#### **Generation of documents signing password**

To start the document signing programs on the DIGIPASS device, after turning on the device, press the button **"S".** The DIGIPASS displays the document signature program name **"PAYMANT."** Press the **"Enter"** button. To generate signing password enter the necessary data from the document, which are required by the Internet Banking system in the signature form:

- Currency (DIGIPASS value **CURRENCY**);
- Amount (DIGIPASS value **AMOUNT**);
- Value date (DIGIPASS value **VALUEDATE**);
- Sender account number (DIGIPASS value **SENDER ACC**);
- Beneficiary account number (DIGIPASS value **RECEIVER ACC**).

Press **"ENTER"** button after the input of each field is completed. When all of the data have been entered, DIGIPASS device generates and shows the signature password.

#### **Service functions**

By pressing the **"F"** button, DIGIPASS device can be switched to one of the service modes:

**Change the PIN code of DIGIPASS.**

In this mode can be changed the DIGIPASS PIN code. After selecting the mode screen displays the text **"Change PIN?".** To change the PIN code, press the "Enter" button. The DIGIPASS switches on the mode for PIN code change. To deny PIN code change or to quit this mode, use button "CC";

- **View Greenwich (GMT Greenwich Mean Time**) **date;**
- **View Greenwich (GMT Greenwich Mean Time**) **time**.

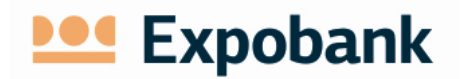

## 3.4. **DIGIPASS DP320**

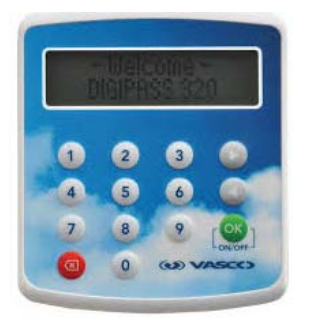

**OK** - turn on/off the DIGIPASS device

**"<", ">" buttons-**change the applications

**"x" button-**delete entered digits and return to previous application

Picture 11

DIGIPASS is e-signature device with dual line graphical display with enhanced scrolling menu. The expected battery lifetime is up to 5 years.

When the battery comes to an end, inform the Bank in order to change the device.

DIGIPASS supports up to four different applications and offers multilanguage support, one-time password, challenge/response and signing functionalities.

Device turns on by pressing the **"OK"**. Repeatedly pressing this button, DIGIPASS turns off. DIGIPASS device turns off by itself when 25 to 30 seconds there has not been any action made.

## **DIGIPASS device activation**

DIGIPASS device can be activated in the following order:

- Press the DIGIPASS device button "OK".
- The device displays a request for a PIN code "PIN". Enter the PIN **code** and press the button "OK".

!!! When activating the DIGIPASS device for the first time, enter initial PIN code issued by the Bank together with the DIGIPASS. When the initial code is infused and approved, enter and confirm your chosen new PIN code. Further, for DIGIPASS device activation use the new PIN code.

#### **Simple unique password generation**

Simple unique password is generated in cases when the Internet Banking system requires 1st application -login. For appropriate PIN code generation turn on the DIGIPASS device and enter a PIN code. After entering of the PIN code, the DIGIPASS screen display the message **"LOGIN";** press the button "OK". Device shows the generated 8-digit password.

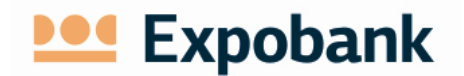

#### **Generation of documents signing password**

To sign documents, choose the 2. DIGIPASS program. After the DIGIPASS device is switched on and the PIN code is entered, find message "PAYMENT" by pressing button ">"; press the button "OK". For signature password generation there shall be entered two six-digit numbers, which are displayed by Internet Banking system for document signing. After input of those two numbers, DIGIPASS device shows the generated 8 digit sign number.

When the document is signed, generated signature password shall be cleared on DIGIPASS by clicking on the "x" button.

#### **DIGIPASS device PIN code change**

To change PIN code of the DIGIPASS device, when device is turned, "SETTINGS" by pressing button ">"; press the button "OK". Chose 2<sup>nd</sup> message **"CHANGE PIN".** The new PIN code shall be entered twice: the DIGIPASS requires to enter old PIN, then the new PIN (**"NEW PIN"**) and to confirm it (**"CONFIRM PIN"**).